# How to Take Advantage of Swift and UlKit to Create Insanely Great Apps

Swift and UIKit are two of the most powerful tools available for iOS development. They allow you to create beautiful, user-friendly, and high-performing apps. In this article, we'll show you how to use them to create insanely great apps.

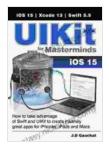

UIKit for Masterminds: How to take advantage of Swift and UIKit to create insanely great apps for iPhones,

| iPads, and Ma                  | ICS by J.D Gauchat |
|--------------------------------|--------------------|
| 🚖 🚖 🚖 🚖 4.4 out of 5           |                    |
| Language                       | : English          |
| File size                      | : 19146 KB         |
| Text-to-Speech                 | : Enabled          |
| Screen Reader                  | : Supported        |
| Enhanced typesetting : Enabled |                    |
| Print length                   | : 1884 pages       |
| Lending                        | : Enabled          |
|                                |                    |

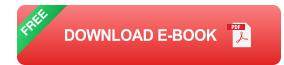

#### **Getting Started with Swift**

Swift is a powerful and easy-to-use programming language that was created by Apple. It's designed specifically for iOS development, and it makes it easy to create beautiful and efficient apps. To get started with Swift, you'll need to download Xcode, which is Apple's integrated development environment (IDE) for iOS development. Once you have Xcode installed, you can create a new Swift project. To do this, open Xcode and click on the "New Project" button. Then, select the "iOS" tab and choose the "App" template. Enter a name for your project and click on the "Create" button.

Now that you have a new Swift project, you can start writing code. The main file in your project is called "ViewController.swift". This file contains the code for the main view controller of your app. To add code to this file, simply open it in Xcode and start typing.

#### Creating a User Interface with UIKit

UIKit is a framework that provides a set of user interface elements that you can use to create your app's interface. These elements include buttons, labels, text fields, and more. To use UIKit, you'll need to import the UIKit framework into your Swift code. To do this, add the following line to the top of your ViewController.swift file:

swift import UIKit

Once you've imported the UIKit framework, you can start creating user interface elements. To add a button to your view controller, for example, you would use the following code:

swift let button = UIButton() button.frame = CGRect(x: 100, y: 100, width: 100, height: 100) button.setTitle("Button", for: .normal) button.addTarget(self, action: #selector(buttonTapped),for: .touchUpInside) view.addSubview(button) This code creates a new button, sets its frame, and adds it to the view controller's view. You can also add other user interface elements, such as labels, text fields, and more.

#### **Connecting Your Code to the User Interface**

Once you've created your user interface, you'll need to connect it to your code. This allows you to handle events, such as button taps, and update the user interface based on the user's input. To connect your code to the user interface, you'll use the `IBOutlet` and `IBAction` attributes.

An `IBOutlet` is an attribute that you use to connect a user interface element to a property in your code. To add an `IBOutlet` to a user interface element, simply drag the element from the Interface Builder into your code file. For example, to add an `IBOutlet` to the button that we created earlier, you would drag the button from the Interface Builder into the ViewController.swift file and connect it to a property called `button`.

An `IBAction` is an attribute that you use to connect a user interface event to a method in your code. To add an `IBAction` to a user interface element, simply drag the event from the Interface Builder into your code file. For example, to add an `IBAction` to the button that we created earlier, you would drag the button's "Touch Up Inside" event from the Interface Builder into the ViewController.swift file and connect it to a method called `buttonTapped`.

### **Testing Your App**

Once you've written your code and connected your user interface, you'll need to test your app to make sure that it works correctly. To do this, simply click on the "Run" button in Xcode. Your app will then be built and installed on your device or simulator. You can then test your app by interacting with the user interface.

Swift and UIKit are two of the most powerful tools available for iOS development. They allow you to create beautiful, user-friendly, and high-performing apps. In this article, we've shown you how to use them to create insanely great apps. Now it's your turn to get started and create something amazing!

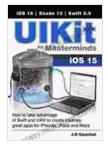

UIKit for Masterminds: How to take advantage of Swift and UIKit to create insanely great apps for iPhones,

iPads, and Macs by J.D Gauchat

| ****                           | 4.4 out of 5 |
|--------------------------------|--------------|
| Language                       | : English    |
| File size                      | : 19146 KB   |
| Text-to-Speech                 | : Enabled    |
| Screen Reader                  | : Supported  |
| Enhanced typesetting : Enabled |              |
| Print length                   | : 1884 pages |
| Lending                        | : Enabled    |

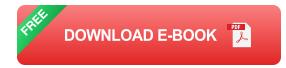

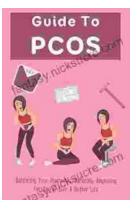

## **Balancing Your Hormones Naturally: Regaining** Fertility and Living a Better Life

Hormones play a vital role in our overall health and well-being. They regulate everything from our metabolism and digestion to our sleep patterns and fertility. When...

#### TARLETOP BUNCEUN MARTER HOR -0 RANDOM FOREST ENCOUNTERS

## **Random Forest Encounters: Random Encounter Tables for Fantasy Tabletop RPGs**

Enrich Your Campaign with Endless Possibilities Embark on extraordinary adventures...

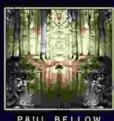

PAUL BELLOV